## Requesting Common App Teacher Evaluations (Letters of

Recommendation) \*\*\* must be logged into Schoolinks to access links in document

• In this article, we will show you how to request Teacher Evaluations for Common App.

*Note: This applies only to requesting a Teacher Evaluation for a Common App school. Non-Common App schools require a Letter of Recommendation so you'll need to refer to this article t[o request a Letter of](http://support.schoolinks.com/en/articles/4513205-requesting-a-college-letter-of-recommendation-non-common-app-as-a-student)  [Recommendation for a non-Common App school.](http://support.schoolinks.com/en/articles/4513205-requesting-a-college-letter-of-recommendation-non-common-app-as-a-student)*

#### **Getting Started**

If you have not yet linked your Common App account to SchooLinks, the first step is to Set Up Your [Common App Account](http://support.schoolinks.com/en/articles/4513197-setting-up-common-app-in-schoolinks-as-a-student) which includes linking your account to SchooLinks. You won't be able to request recommendations without this step.

When using SchooLinks with Common App, you will need to request all of your recommendations through SchooLinks. In Common App under the Recommenders section, you'll see the following message for *both* teacher and counselor requests:

## $\checkmark$  Teacher

Your school is using SchooLinks for transcripts, school reports, and teacher recommendations. Please contact your counselor directly and they will provide instructions specific to your school regarding these documents. Once your teachers submit their recommendations online you will see the status below. If your teacher(s) wish to submit forms via mail, you can download the Teacher Evaluation PDF Form that can be completed on paper and mailed to each institution to which you apply.

Required: 0 **Optional: 2** 

### **1. Requesting Teacher Evaluations**

From the dashboard, click the **College** icon on the left navigation sidebar, then select **College Applications** from the drop-down menu.

Click on the pencil icon of the school you want to request a teacher evaluation for.

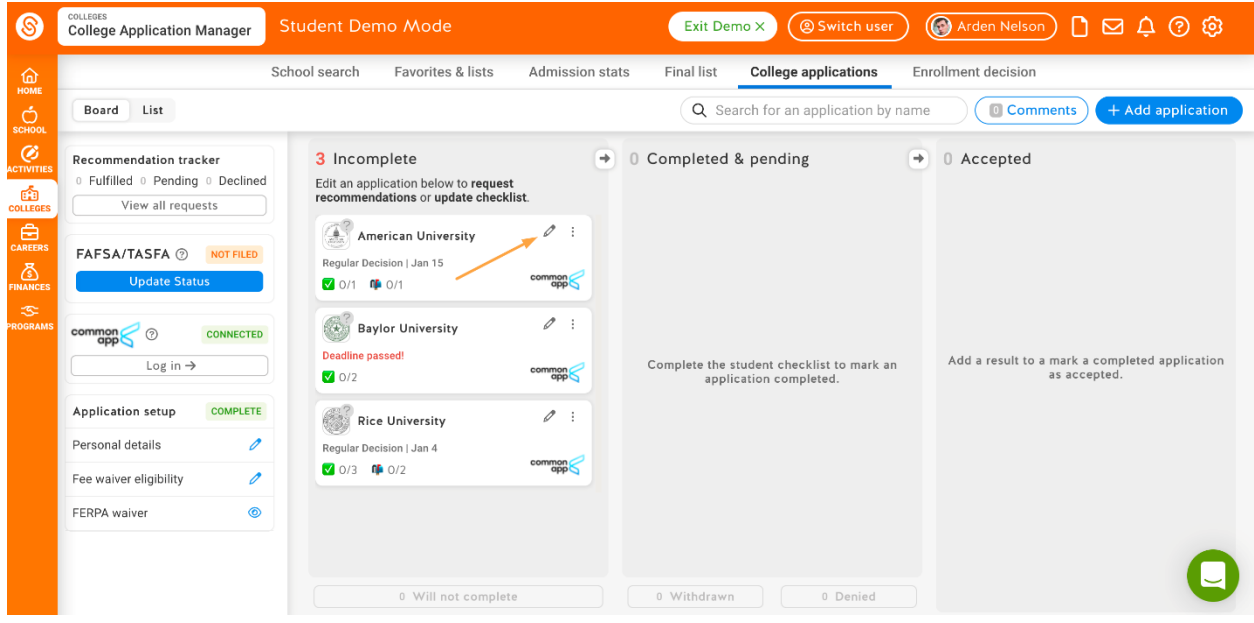

**Warning: If you have not completed your FERPA Authorization for Common App, you will be required to do so before requesting teacher evaluations**. If you have not completed your FERPA authorization, the following prompt will direct you to log in to Common App. For more information visit Completing [FERPA Authorization.](http://support.schoolinks.com/en/articles/4513201-signing-the-ferpa-waiver-as-a-student)

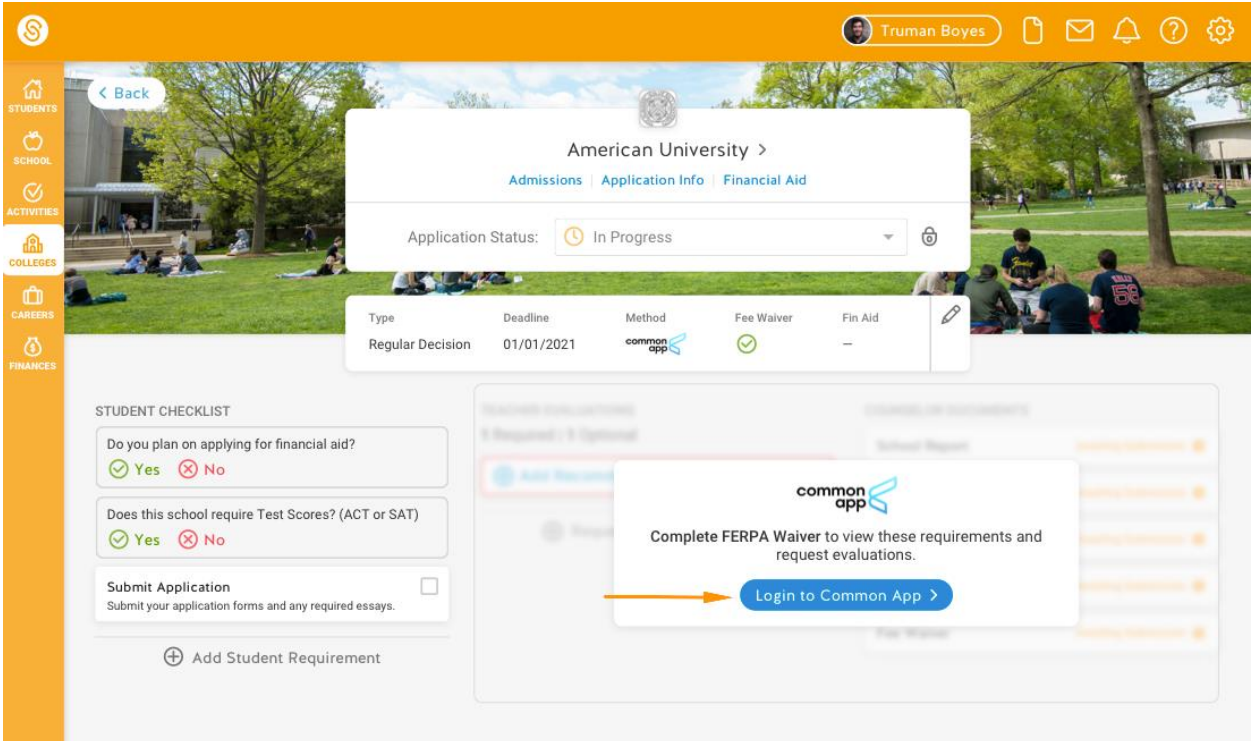

In the "Teacher Evaluations" column, any required evaluations will be outlined in red. You will need to add a "Recommender" (the person filling out your Teacher Evaluation) for each required evaluation.

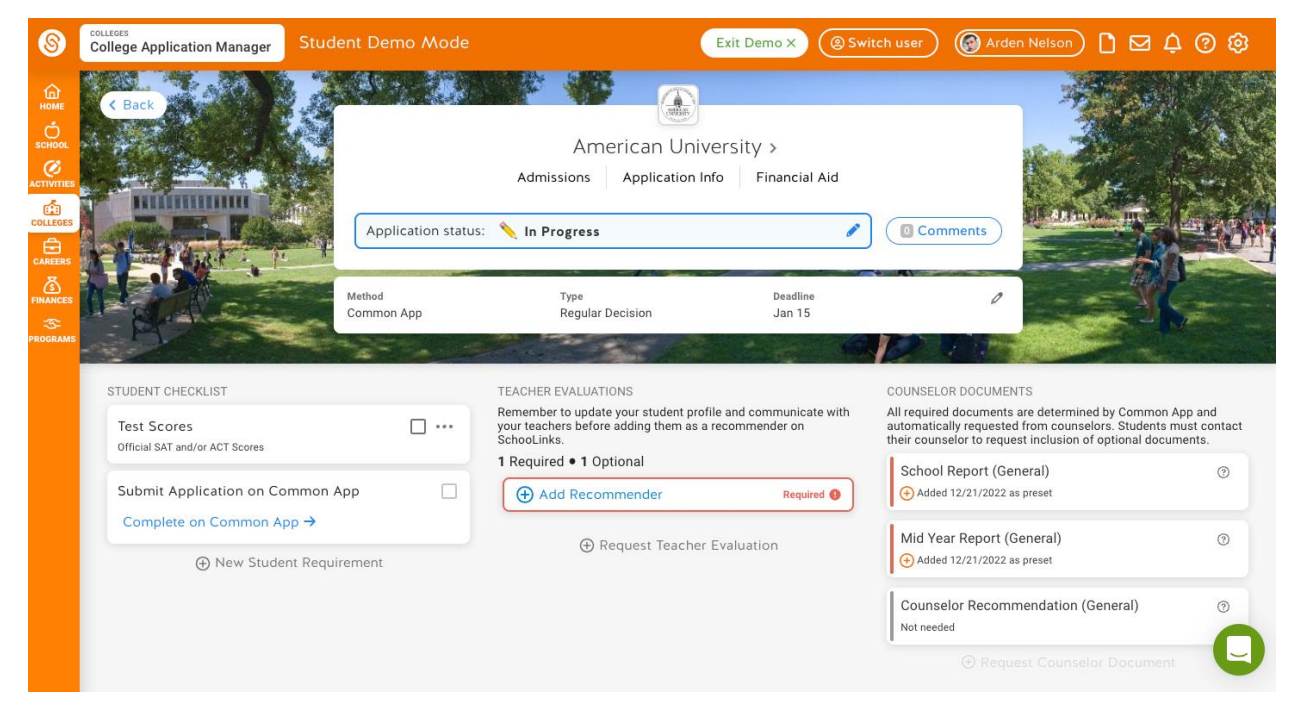

#### Adding a Recommender

You have a few options when it comes to determining who you would like to request an evaluation from:

- 1. Choose an existing evaluation
- 2. Request an evaluation from a new teacher with an account
- 3. Request an evaluation from a new teacher without an account

Select the type of recommendation.

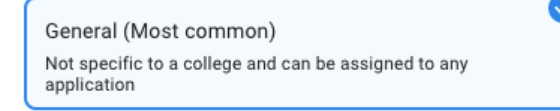

College-specific

Customized for this college and can only be assigned to this application

following Your school has disabled college-specific recommendations.

Assign a teacher to complete a teacher evaluation for Baylor University. They'll receive an invitation to fulfill your request on SchooLinks.

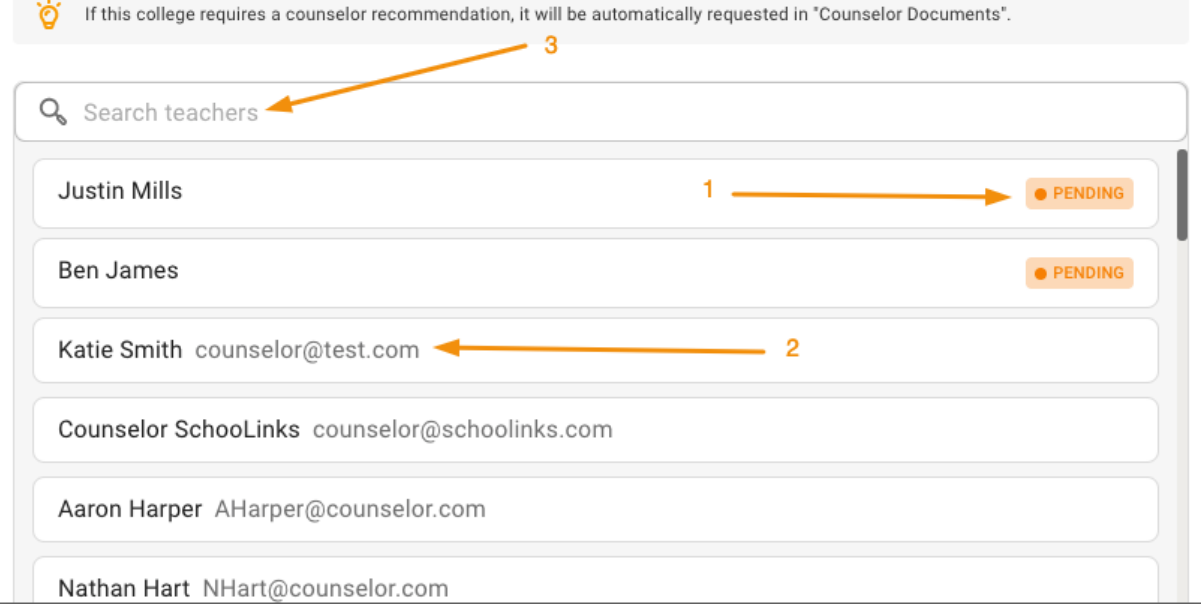

#### **Choose an existing evaluation to assign to this application**

If you have already requested a teacher evaluation for another school, you can assign an existing teacher evaluation to this school. These teachers will show up as Pending, Declined, or Fulfilled depending on the status of the already submitted recommendation.

#### **Request an evaluation from a new teacher who has a SchooLinks account**

You can also request an evaluation from a new teacher by searching for them by name in the search field. If you choose this method, you will need to select the subject for which you would like an evaluation.

#### **Request an evaluation from a new teacher who does NOT have a SchooLinks account by adding them manually**

If after searching for your teacher you don't see the teacher listed, you can click **Add them Manually**. This will open up an option for you to provide their First and Last Name, Email, and Subject to request an evaluation from them. You will again need to select their subject in order to continue. Note: You must use the search first in order to see this option.

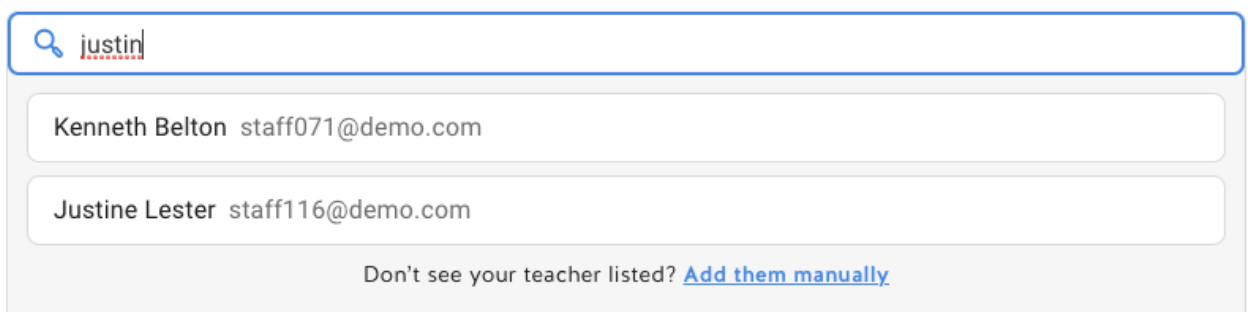

Regardless of the method you chose, once you have selected a teacher, click **Next.**

You will then be prompted to add a subject and an optional custom message that will be sent to your teacher along with your evaluation request.

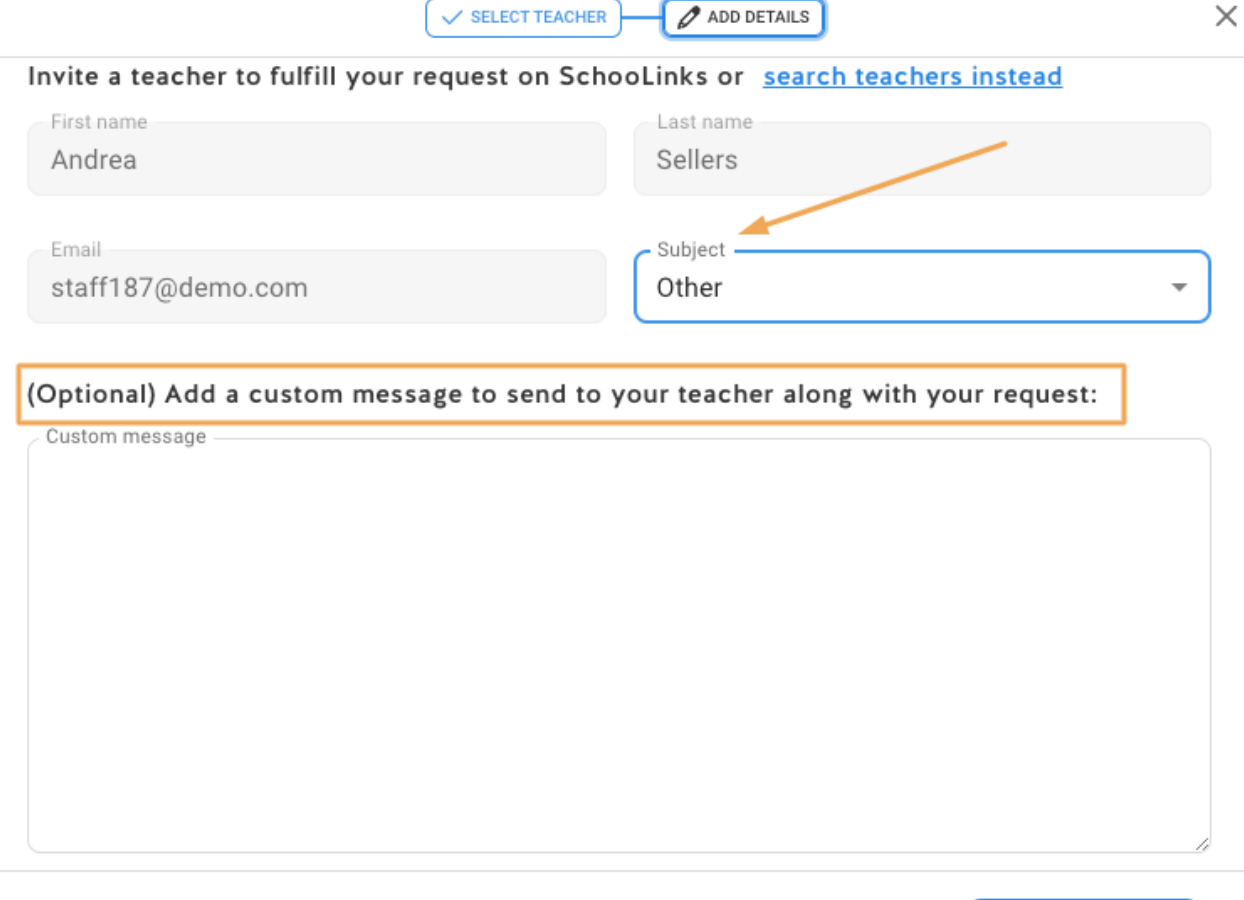

Cancel

**Submit Request** 

To finalize the request, click **Submit Request.**

You will now see the assigned teacher's name and the status of your teacher evaluation! The teacher will be alerted that you have requested an evaluation and will be instructed to complete it for your application.

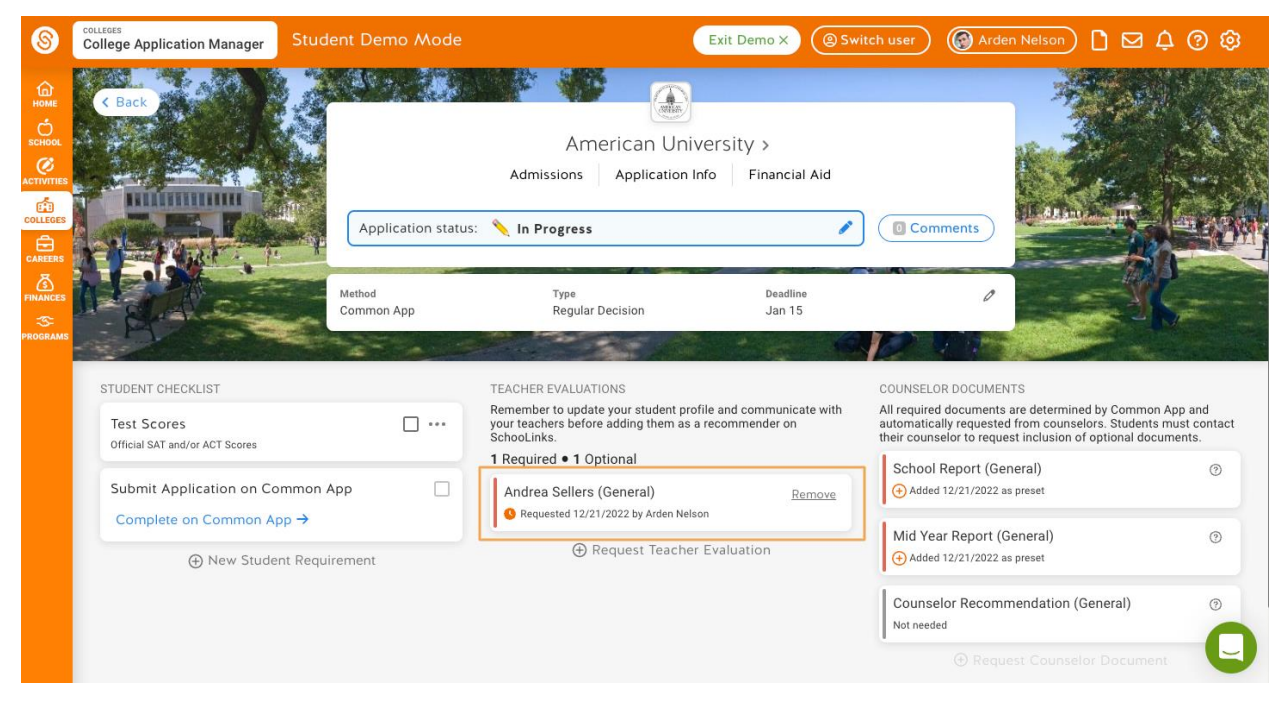

Tip: If the college accepts *optional* teacher evaluations, you can request them by clicking **Request Teacher Evaluation** and performing the same steps above to add an additional evaluation.

#### **Tracking and Editing your Letters of Recommendation**

Requesting an evaluation is only the beginning of the process - the next step is ensuring that the teacher completes the requested evaluation. If you'd like to check on the status of all of your requests for a Letter of Recommendation (non-Common App) or Teacher Evaluations (Common App) or want to change your recommender to someone else, you can do so by following the instructions in this article, Tracking [and Editing Teacher Evaluations and Letters of Recommendation.](http://support.schoolinks.com/en/articles/4513212-tracking-and-editing-teacher-evaluations-and-letters-of-recommendation-as-a-student)

#### **What You'll See in Common App**

Below is a screenshot of what you may see within Common App if your school is using SchooLinks. Here, you can see links to useful pages for the application process as well as instructions for obtaining transcripts and teacher recommendations.

# Recommenders & FERPA

## $\checkmark$  FERPA Release Authorization

View Details  $\sim$ 

## **Invite Recommenders**

Recommenders are people who will submit forms and information to colleges on your behalf.

**Invite Recommenders** 

## $\checkmark$  Counselor

Your school is using SchooLinks for transcripts, school reports, and teacher recommendations. Please contact your counselor directly and they will provide instructions specific to your school regarding these documents. If your counselor wishes to submit forms via mail, you can download forms that can be completed on paper and mailed to each institution to which you apply.

#### **Download PDF Forms**

- School Report
- Counselor Recommendation
- Optional Report
- Mid Year Report
- Final Report

## $\checkmark$  Teacher

Your school is using SchooLinks for transcripts, school reports, and teacher recommendations. Please contact your counselor directly and they will provide instructions specific to your school regarding these documents. Once your teachers submit their recommendations online you will see the status below. If your teacher(s) wish to submit forms via mail, you can download the Teacher Evaluation PDF Form that can be completed on paper and mailed to each institution to which you apply.

Required: 0 **Optional: 2** 

**Download PDF Forms** 

**Teacher Evaluation**